# **CONTENTS**

| Overview                                            | 2  |
|-----------------------------------------------------|----|
| Login to www.NJCountyRecording.com                  | 2  |
| Prepare and submit documents                        | 3  |
| Check for the Status of the documents you submitted | 13 |
| PC Requirements                                     | 16 |

#### **OVERVIEW**

NJCountyRecording.com is the website to electronically submit the Land Record-related documents to various partnering County Clerk offices in New Jersey for recording. All you need is a registered account login and a PC with recommended configuration, scanner, and an internet connection.

This document provides you quick instructions on how you can

- Login to the NJCountyRecording.com website.
- Prepare and submit documents.
- Check for the Status of the documents you submitted.
- What hardware and software you need

# LOGIN TO WWW.NJCOUNTYRECORDING.COM

- 1) Go to website <a href="http://www.NJCountyRecording.com">http://www.NJCountyRecording.com</a> using Edge or Chome or Safari
- 2) Click on the "Login" Button on the top-right corner of the Home Page.
- 3) The Login screen opens as a separate window. (If the login window does not open, check the popup blocker settings in your web browser and allow popups for this site.)
- 4) Enter your login Name and Password. If you don't already have a valid submitter account registered, then see the instruction below for submitting an Account Registration Request to the County Clerk Office(s).

| Login       |         |        |             |
|-------------|---------|--------|-------------|
|             |         |        |             |
| Login Name: | JOHN    |        |             |
| Password:   | •••••   | •      | ]           |
|             | Sign In |        |             |
|             |         | → Forg | ot Password |

- 5) Click "Sign In"
- 6) The Site will Open the Submitter Home Page

#### Troubleshooting

- Make sure that the login name and password are correct. If you have the correct Login Name and are unable to recollect the password, then use the "Forgot Password" link if you have a valid registered login account. You can provide the registered email address and get a temporary password in the email.
- To log into the site, you will need a Registered Account that is approved by at least one County Clerk's office. If you don't already have the registered account, then click the "**New users register here**" link on the home page of the site to submit an Account Registration Request to the County Clerk's office(s). Follow up with the County Clerk Office(s) to complete required paperwork.

#### **PREPARE AND SUBMIT DOCUMENTS**

Steps to submit Level I (generate summary sheet and Mail) or Level II(Online Submission with Image)

NOTE:

- Submission of a Level I batch involves entry & submission of index information, printing the summary sheet, and mailing the document with the summary sheet to the County Clerk's office.
- Submission of a Level II batch involves entry of index information, scanning or uploading of the document image, and online submission.
- 1. Log in as a submitter with the given credentials.
- 2. Click on "Submit Documents and check the status of submissions" Go button from the Submitter Home page.

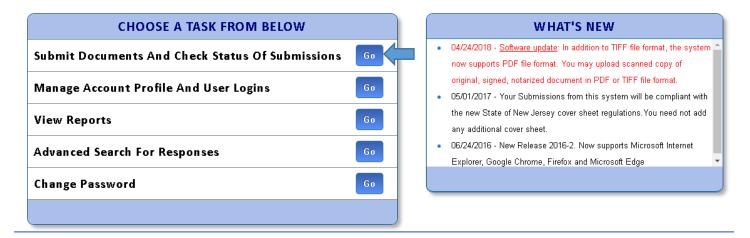

3. Select the submission county from the list.

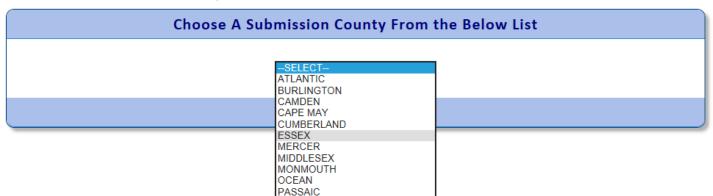

4. Click on Prepare/Submit Document Batches – Go button as shown on the page below.

| CHOOSE A TASK FROM BELOW                  |    |
|-------------------------------------------|----|
| Prepare/Submit Document Batches           | Go |
| View Status Of Submitted Document Batches | Go |
| Escrow Account Balance                    | Go |
| Block And Lot Search                      | Go |
| Print Summary Sheets/View Images          | Go |
| Submitter Home                            | Go |
| Change County                             | Go |
| Find New Response(Enter Batch Name)       | Go |

5. Click on Create Batch button as shown in the screenshot below:

| Batch Summary                               |            |             |         |               |                   |              |                      |      |
|---------------------------------------------|------------|-------------|---------|---------------|-------------------|--------------|----------------------|------|
| Create Batch Advan                          | ced Search |             |         | Batch         | Name (starts with | n) : Sea     | rch Sou              | ILCE |
| Showing Records 1 to 15 of 89. Page: 1 of 6 |            |             |         |               |                   |              |                      |      |
| Batch Name                                  | Submit     | Edit        | Sent To | Expected Docs | Entered Docs      | Created User | Created Date         |      |
| LEVEL 2 BATCH                               | SUBMIT     | <u>Edit</u> | ESSEX   | 1             | 1                 | MADHU        | 4/29/2016 5:01:49 AM |      |

- 6. In the Create Batch screen, enter the information as below:
- > Enter Batch name. It is a name you like to identify the batch with. A batch can have multiple documents in it.
- Select Batch type from the drop-down with options as Level 2 (With Images) or Summary sheet.
- Select Expected documents. It specifies how many documents you intend to include in this batch. You can have up to 25 documents in a batch.
- Select the option from the dropdown whether all the documents in the batch or related or unrelated to each other.
- Click on Create batch button.

| Batch Information                   |                     |                           |                         |
|-------------------------------------|---------------------|---------------------------|-------------------------|
| Batch Name*                         |                     |                           | NAME                    |
| Batch Type*                         |                     |                           | Level 2 (With Images) V |
| Expected Documents (Max 25) *       |                     |                           | 2 🗸                     |
| All the Documents in this batch are | ?                   |                           | Related V               |
|                                     |                     |                           |                         |
| Prepared By Address                 |                     |                           |                         |
| Last/Company Name*                  | SUNRISE SYSTEMS INC | First Name                | М                       |
| Address1*                           | 16 PEARL ST         | Address2                  |                         |
| City*                               | METUCHEN1           | State*                    | NJ 🗸 Zip* 08840 -       |
|                                     |                     | Create Batch Delete Batch | Cancel                  |

- 7. In the next indexing screen, enter the details as below: -
- Select the document type from the dropdown in the indexing information screen.
- > Enter execution date and municipality mandatory fields.
- > The party information segment will become active only when the document type is selected.
- > Enter all mandatory fields in party information, Parcel, and Reference information fields.
- > Click on the save button and the message is displayed as "Indexing information saved successfully".
- The segments like party, parcel, reference, the address should be shown in green tick mark (as shown below) on the top right of the screen after save. If not, go to the respective screen and update all mandatory information.

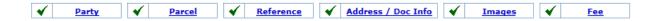

- > Click on the 'Save and continue button to go to the imaging screen.
- If you are using this PC for the first time to scan the document, then you will be prompted to install the 'Kofax web capture service'. Follow the steps given on page 8.

| Documents Information                                                                                                    |                     |                            |                      |                |                               |             | Ì              |
|----------------------------------------------------------------------------------------------------|---------------------|----------------------------|----------------------|----------------|-------------------------------|-------------|----------------|
| Document Type* MORTG                                                                                                    | AGE                 |                            |                      | ~              | Submitter Doc Io              | 1           |                |
| Execution Date* 4 / 2                                                                                                    | 9 / 2016            | Municipality* ESSE         | COUNTY               | ~              |                               |             |                |
|                                                                                                    |                     |                            |                      |                |                               |             |                |
|                                                                                                    |                     |                            |                      |                |                               |             |                |
| Party Information                                                                                                    |                     |                            |                      |                |                               |             |                |
| но                                                                                                    | KEYS: PRESS "INSERT | KEY TO COPY FROM PRE       | VIOUS LINE, PRESS "F | " KEY TO SEE A | LIST OF FAVORITES             |             |                |
| O Copy Direct Info from Previou                                                                                                    | s Document          | O Copy InDirect In         | fo from Previous D   | ocument        | 🔿 Clear t                     | he Data     |                |
|                                                                                                    | _                   | PLEASE ENTER MORTGA        | GOR INFORMATION      |                | [*] => First Na               | me Required |                |
| Choose* Last/Company Nam<br>Individual V JONES                                                                                                    | e* Extension        | First Name[*] MI<br>STEVE  | Address1             | Address2       | City                          | State Zi    | p Plus Delete  |
|                                                                                                    | - · · · ·           |                            |                      |                | -                             | NJ V        |                |
| O Copy InDirect Info from Prev                                                                                                    |                     | Add<br>Copy Direct Info    |                      | cument         | ○ Clear (<br>[*] => First Nam |             | For Individual |
| Choose* Last/Company Nam                                                                                                    | e* Extension        | First Name[*] MI<br>BILL X | Address1             | Address2       | City                          | State Zi    | p Plus Delete  |
| Individual 🗸                                                                                                    | · · ·               |                            |                      |                |                               | NJ 🗸        |                |
|                                                                                                    |                     | Add                        | New Row              |                |                               |             |                |
| Parcel Information                                                                                                    |                     |                            |                      |                |                               |             |                |
| Property Type Block                                                                                                    | Lot Qualifier       |                            | Address1             | Address2       |                               | ate Zip     | Plus Delete    |
|                                                                                                    |                     | ESSEX COUNTY               |                      |                | NJ                            |             |                |
| Image: Second second sec |                     |                            |                      |                |                               |             |                |
|                                                                                                    |                     | Add                        | New Row              |                |                               |             |                |

> Click on Save & continue after enter all the required fields.

- 8. Steps to install the new Imaging control for the submitter.
- Click on the "Select scanner "at the top left of the screen.

| Batch | ld : 4111440                          | Doc Id : 3751181 | Direct Party : QA            | Indirect Party : QA                       | Troub | le Viewing, Scanning | g or Uploading Image? | See Help |
|-------|---------------------------------------|------------------|------------------------------|-------------------------------------------|-------|----------------------|-----------------------|----------|
|       | 🔒 🍡 🚍 🖻                               | ) <u> </u>       | 🕽 🛃 📔 ⇐ 0 of 0 🔿             |                                           |       |                      |                       |          |
| >     | ≥ scan 📚                              | UPLOAD           | ow scanner driver dialog Sca | n Type : Front Side 🗸 Letter 🗸 Add at End | ~     | 0                    | G 🕇 🖡 🖹               |          |
|       |                                       |                  |                              | Upload or Scan document                   |       |                      |                       |          |
|       | · · · · · · · · · · · · · · · · · · · |                  |                              |                                           |       |                      |                       |          |

> A message to install the service is displayed as below.

|   | Install Kofax service                                                                                                    |  |
|---|----------------------------------------------------------------------------------------------------|--|
|   | The Web Capture Service is not available.<br>Please follow any prompts to install it or <u>Click Here</u> to install the<br>Web Capture Service manually.<br><u>Click Here</u> to refresh the browser after the installation. |  |
|   | Ok                                                                                                    |  |
|   |                                                                                                    |  |
| Ţ |                                                                                                    |  |

- > Install the Kofax web capture service by following the prompts.
- Click on the 'Yes' button if you see the message dialog say "Do you want to allow the following program to install software on this computer?".
- > Wait for the installation to complete and then refresh the browser by clicking on the "Click here" link.
- > The message on the screen clears after the refresh and the imaging screen will be ready to scan.
- As an alternative to direct scanning, you can also upload the document if you already have the scanned document as a multipage tiff image file.
- > To use direct scanning, you shall have a compatible document scanner connected to your PC by USB. To verify

the availability of the scanner, click on the 'select scanner' button in the toolbar. The select scanner dropdown option will be displayed with the name of the scanner connected.

Select the page type with drop-down options Legal or letter.

Select the duplex option from the dropdown if documents need to be scanned on both sides. The default will be selected as the Front side.

A closer look at the scan control toolbar is as below: -

|        | 🏂 🛓  | 2 🖻 📃 🤮       | 9, 9, 🗖 🖬 📕      | 🗢 0 of 0 📫                        |                               |   |         |     |
|--------|------|---------------|------------------|-----------------------------------|-------------------------------|---|---------|-----|
| $\geq$ | SCAN | <b>UPLOAD</b> | 🚺 🗆 Show scanner | driver dialog Scan Type : Front S | ide 🗸 🛛 Letter 🗸 🖓 Add at End | ~ | 1 🕄 🖓 🕼 | J 🔊 |
|        |      |               |                  | Upload or Scan d                  | locument                      |   |         |     |

9. The table below describes the function of each icon in the toolbar:

| FAQ's on toolbar functions                               | Description                                                                                                    |
|----------------------------------------------------------|----------------------------------------------------------------------------------------------------|
| How to select a scanner?                                 | Click on the icon and select the scanner connected to the                                                                                                    |
|                                                          | Select Scanner:<br>FUJITSU fi-6130Zdj #2 ✓<br>Close                                                                                                    |
|                                                          | machine from the dropdown tooltip                                                                                                    |
| How to scan documents?                                   | Switch ON the scanner and add documents to the scanner tray.<br>Once the scanner is ready, click on scan icon.                                                                                                    |
| How to upload documents from a disc?                     | Click on Click on Cli |
| How do you download the documents from the image screen? | Click on 🛋 icon to download documents in TIFF format or                                                                                                    |
|                                                          | click on the icon 🐱 to download documents in PDF format.                                                                                                    |
| How to print the documents from the Imaging screen       | Click on icon to print all the pages in the window. Click on icon to print only the current view of the selected page.                                                                                                    |
| How to use the Zoom feature?                             | Click on Zoom in and Zoom out cons to do the respective operations on the images                                                                                                    |
| How to fit the whole page into view?                     | Click on icon Click on icon control to view the entire page in the grid. This is an option being available by default.                                                                                                    |
| How to fit the page to the width?                        | Click on icon 🛃 to fit the entire page width into the grid.                                                                                                    |
| How to show or hide the thumbnails of the images?        | Click on icon icon cach time to show or hide the thumbnails respectively.                                                                                                    |
| How to move to the different pages?                      | Click on arrow icons $\leftarrow$ 1 of 2 $\rightarrow$ to move to the pages. The selected pages will be highlighted in the thumbnail.                                                                                                    |

| How to see the scanner driver dialog settings?                                     | Check the scanner driver checkbox Show scanner driver dialog before the scan. This option opens the scanner driver dialog                                                                                                    |
|------------------------------------------------------------------------------------|----------------------------------------------------------------------------------------------------|
| How to scan both sides of a document?                                              | specific to your scanner.         Select the 'Duplex' option from the dropdown         Scan Type : Duplex         The default option selected will be the front side.                                                                                                    |
| How to scan legal-sized documents?                                                 | Select the option 'legal' Legal r from the dropdown and do the scan. The default option selected will be for Letter size.                                                                                                    |
| How to place documents in between the existing set of documents by upload or scan? | Click on a document in the thumbnail. Select options 'Insert<br>Before' and 'Replace Current' from the dropdown before any<br>Add at End<br>Insert Before<br>Replace Current<br>The new document will be placed based on the option selected<br>from the currently selected document. The option 'Add at End'<br>is the default one.                                                                                                    |
| How to delete pages?                                                               | Click on icon to delete the select page and click on icon to delete all the available pages.                                                                                                    |
| How to rotate pages?                                                               | Click on icons O G to rotate the selected page to right and left respectively.                                                                                                    |
| How to swap two pages?                                                             | Click on icons to swap the selected page with the page up and down respectively.                                                                                                    |
| Describe the document cleanup functions.                                           | <ul> <li>Click on the icon by to perform any post-scan image cleanup. There are 8 document cleanup functions, clicking on each of the icons operates as described below.</li> <li>Document Cleanup apply To All pages</li> <li>Apply To All pages</li> <li>Apply To All pages</li> <li>Apply To All pages</li> <li>Apply To All pages</li> <li>[Hole Punch Removal] – Removes holes punches from the page.</li> <li>[Border Removal] – Removes borders from the page.</li> <li>[Line Removal] – Removes lines from the page.</li> <li>[Speck Removal] – Removes larger specks from the page.</li> <li>[Despeckle] - Removes specks from the page.</li> <li>[Deskew] – Straightens out the page.</li> <li>Flip selected page Horizontally</li> <li>Flip selected page vertically.</li> </ul> |

| What are scan operator and Scan date? | Scan operator and date are two mandatory fields that get auto-<br>updated on adding documents each time in the imaging screen.<br>The fields can also be edited and saved by the user.<br>Scan Operator* ANAND.A Scan Date * 05 / 05 / 2016 17 : 21 : 10 |
|---------------------------------------|----------------------------------------------------------------------------------------------------|
| What is the 'Approve Images' button?  | Check that all pages of the document are scanned or uploaded<br>in the right order and are legible. Click on the 'Approve Images'<br>button to confirm that all pages are present, are in the right<br>order, and are in good quality.                   |

# 10. SCANNING DOCUMENTS PROCESS:

Note: Imaging screen is not available and is not applicable for Batch type as a Summary sheet. Please read the note on Page 4.

- > Add documents in the scanner tray and click on the 'Scan' button.
- > Wait till all the documents scanned are loaded in the left-hand side thumbnail grid of the imaging screen.
- > Observe the count and the sequence of the pages scanned on the screen.
- > Documents with tiff/pdf format can also be uploaded by clicking on the upload icon.
- Click on the 'Approve Images' button once the scan or upload is done.
- Click on the "Save and Continue" button at the bottom of the screen.
- > The user is routed to the fee screen.

### 11. FEE CALCULATION SCREEN:

- > Verify the total page's count, enter the consideration amount and click on Calculate button.
- > On clicking Calculate button, the transfer tax, recording amount, and total are adjusted.
- Click on the 'Show Details' button.
- > The detailed fee structure along with the description, amount is shown below.
- A message is also displayed at bottom of the page on clicking Calculate button as "Convenience charge is included in recording amount. Please click the 'Show details' button for further details ".

| Parameters                      | Values       |
|---------------------------------|--------------|
| * TOTAL PAGES                   | 1            |
| * CONSIDERATION/MTG LOAN AMOUNT | \$100,000.00 |
| MARGINAL NOTES                  | 0            |
| TOTAL NAMES                     | 2            |

Calculate Hide Details

| Description          | Amount  |
|----------------------|---------|
| COUNTY RECORDING FEE | \$23.00 |
| CONVENIENCE CHARGE   | \$3.00  |
| NJ PRESERVATION FEE  | \$5.00  |
| TRUST COMMISSION     | \$2.00  |
| TOTAL                | \$33.00 |

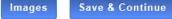

- Click on the 'Save and Continue button.
- The fee summary view is displayed below. Click on 'create next document 'to add other documents (if any) or click on the payment button to go to the next screen.
- The document status should be "valid to submit" as shown below. If not, go to previous screens and verify all the mandatory fields.

| 3751182         MORTGAGE         1         STEVE JOHN         \$.00         \$30.00         \$30.00         Valid to Submit | <u>Docld</u>   | <u>Document Type</u> | Recording Order | <u>First Party</u> | <u>Transfer Tax</u> | Recording Amount | <u>Total Amount</u> | Doc Status      |
|----------------------------------------------------------------------------------------------------|----------------|----------------------|-----------------|--------------------|---------------------|------------------|---------------------|-----------------|
| \$.00 \$30.00 \$30.00                                                                                                    | <u>3751182</u> | MORTGAGE             | 1 🗸             | STEVE JOHN         | \$.00               | \$30.00          | \$30.00             | Valid to Submit |
|                                                                                                    |                |                      |                 |                    | \$.00               | \$30.00          | \$30.00             |                 |

### 12. PAYMENT AND SUBMIT PROCESS: -

- > In the payment screen as shown below, select payment type from the dropdown.
- Based on your account setup, various payment options such as ACH, CHECK, ESCROW, and FEDWIRE are available.
- > For each of the selected payment types enter all mandatory information in the row.
- Click on Save and Continue button.
- Click on the "SUBMIT BATCH" button as shown below.
- "The batch (name) has been submitted successfully" message will be displayed.

#### **Payment Information**

| Recording Fee Payment                            |                                 |                     |         |          |        |        |  |  |  |
|--------------------------------------------------|---------------------------------|---------------------|---------|----------|--------|--------|--|--|--|
| PLEASE CHOOSE THE PAYMENT METHOD TO PAY: \$33.00 |                                 |                     |         |          |        |        |  |  |  |
| Payment Type                                     | Check/Account/Transaction<br>No | Account Name        | Amount  | Comments | Insert | Delete |  |  |  |
| ESCROW 🗸                                         | 102                             | SUNRISE SYSTEMS INC | \$33.00 |          |        | ×      |  |  |  |

#### CONVENIENCE CHARGE IS INCLUDED IN RECORDING AMOUNT.

Fee Summary Save & Continue

| Batch Name: LEVEL 2 BATCH                                | Submit Batch                                                                           |
|----------------------------------------------------------|----------------------------------------------------------------------------------------|
| Once you submit the Batch you can no longer modify any o | f its contents. Please check your documents before submitting the Batch to the County. |
| Pa                                                       | yment Submit Batch                                                                     |
|                                                          | View Batches                                                                           |

**Note:** For Batch Type as a Summary sheet, after submitting the batch, the cover sheet should be printed and mailed to the county along with the documents.

- > The summary sheets/Images screen will be displayed as shown below.
- Click on the View button to view the summary sheet and documents
- > Click on the "Print all document summary sheets" button.
- > The document will be displayed in PDF format.
- > To check the status of a submitted batch, refer next page.

#### THE BATCH HAS BEEN SUBMITTED SUCCESSFULLY TO THE COUNTY FOR RECORDING. GO TO THE VIEW BATCH RESPONSES SCREEN FROM THE HOME PAGE TO FOLLOW THE STATUS OF YOUR SUBMISSION. Last Modified Batchld Created User Created Date Last Modified Date Status Desc BatchName Туре Entry Images User 9/17/2021 5:45:23 9/17/2021 7:18:39 4111443 TEST BATCH 2-001 MADHU MADHU SUBMITTED L2 WEB VIEW AM AM 1 Last Modified Last Modified Date Status Desc Docld Document Type Created User Created Date Images User 9/17/2021 5:47:54 9/17/2021 7:18:39 VIEW 3751185 MORTGAGE MADHU MADHU SUBMITTED ΔM AM 1 View Batches **Print All Document Summary Sheets**

NJCOUNTYRECORDING.COM - GETTING STARTED GUIDE

# CHECK FOR THE STATUS OF THE DOCUMENTS YOU SUBMITTED

- 1. Log in to the Home page as a submitter.
- 2. Click on "Submit Documents and Check Status of submissions"- Go Button.

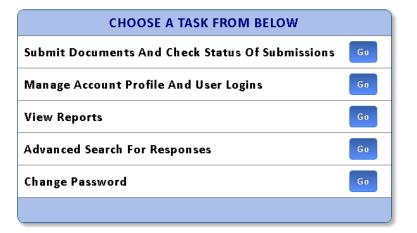

# WHAT'S NEW 04/24/2018 - Software update: In addition to TIFF file format, the system now supports PDF file format. You may upload scanned copy of original, signed, notarized document in PDF or TIFF file format. 05/01/2017 - Your Submissions from this system will be compliant with the new State of New Jersey cover sheet regulations. You need not add any additional cover sheet. 06/24/2016 - New Release 2016-2. Now supports Microsoft Internet Explorer, Google Chrome, Firefox and Microsoft Edge

3. Select the county from the drop-down list

| Choose A Submission County From the Below List |                                                                                                    |  |  |  |  |  |
|------------------------------------------------|----------------------------------------------------------------------------------------------------|--|--|--|--|--|
|                                                | -SELECT<br>ATLANTIC<br>BURLINGTON<br>CAMDEN<br>CAPE MAY<br>CUMBERLAND<br>ESSEX<br>MERCER<br>MONMOUTH<br>OCEAN<br>PASSAIC<br>SUSSEX |  |  |  |  |  |

4. Click on 'View Status of submitted document batches' – Go button

| CHOOSE A TASK FROM BELOW                  |    |
|-------------------------------------------|----|
| Prepare/Submit Document Batches           | Go |
| View Status Of Submitted Document Batches | Go |
| Escrow Account Balance                    | Go |
| Block And Lot Search                      | Go |
| Print Summary Sheets/View Images          | Go |
| Submitter Home                            | Go |
| Change County                             | Go |

| owing Rec      | ords 1 to 13 of 13. Page: 1 of 1 |        |                     |                       |                      |                                |             |              |                   | $\mathbf{\nabla}$       |
|----------------|----------------------------------|--------|---------------------|-----------------------|----------------------|--------------------------------|-------------|--------------|-------------------|-------------------------|
| <u>BatchId</u> | Batch Name                       | Action | <u>Submitted By</u> | Submitted Date        | <u>Status Date</u>   | <u>Status</u>                  | <u>Type</u> | <u>Entry</u> | <u>Total Docs</u> | Downloa                 |
| 4111441        | 17TH SEP                         | DETAIL | MADHU               | 9/17/2021 2:27:17 AM  | 9/17/2021 2:27:17 AM | SUBMITTED                      | L2          | WEB          | 1                 |                         |
| 4111437        | 17 AUG 3                         | DETAIL | MADHU               | 8/17/2021 9:31:07 AM  | 8/17/2021 9:32:16 AM | ACCEPTED                       | L2          | WEB          | 1                 |                         |
| 4111435        | 17 AUG                           | DETAIL | MADHU               | 8/17/2021 9:15:07 AM  | 8/17/2021 9:17:39 AM | Rejected (Review and Resubmit) | L2          | WEB          | 1                 |                         |
| 4111436        | 17TH AUG 1                       | DETAIL | MADHU               | 8/17/2021 8:18:06 AM  | 8/17/2021 8:45:43 AM | ACCEPTED                       | L2          | WEB          | 1                 |                         |
| 4111431        | 13 AUG                           | DETAIL | MADHU               | 8/13/2021 9:03:17 AM  | 8/13/2021 9:03:17 AM | SUBMITTED                      | L2          | WEB          | 1                 | <b>B</b> , <sup>6</sup> |
| 4111421        | 19JULY                           | DETAIL | MADHU               | 7/19/2021 4:29:47 AM  | 7/19/2021 4:32:39 AM | Rejected (Review and Resubmit) | L2          | WEB          | 1                 |                         |
| 4111414        | 14 JULY                          | DETAIL | MADHU               | 7/15/2021 9:22:41 AM  | 7/15/2021 9:22:41 AM | SUBMITTED                      | L2          | WEB          | 1                 | 6,                      |
| 4111418        | 15JULY                           | DETAIL | MADHU               | 7/15/2021 6:50:10 AM  | 7/15/2021 7:14:23 AM | ACCEPTED                       | L2          | WEB          | 1                 |                         |
| 4111416        | 14 JULY-002                      | DETAIL | MADHU               | 7/15/2021 6:09:04 AM  | 7/15/2021 6:24:41 AM | ACCEPTED                       | L2          | WEB          | 1                 | 6                       |
| 4111415        | 14 JULY-001                      | DETAIL | MADHU               | 7/14/2021 6:31:13 AM  | 7/14/2021 6:31:13 AM | SUBMITTED                      | L2          | WEB          | 1                 | В,                      |
| 4111412        | 13JULY                           | DETAIL | MADHU               | 7/13/2021 5:27:47 AM  | 7/13/2021 5:27:47 AM | SUBMITTED                      | L2          | WEB          | 1                 | В, "                    |
| 4111381        | 10 OCT TEST-001                  | DETAIL | MADHU               | 10/8/2020 1:13:40 AM  | 10/8/2020 1:17:25 AM | ACCEPTED                       | L2          | WEB          | 1                 | 6,                      |
| 3676263        | 19DEC                            | DETAIL | MADHU               | 12/19/2018 8:14:49 AM | 12/21/2018 12:02:02  | Rejected (Review and Resubmit) | L2          | WEB          | 1                 | 6                       |

5. Observe the details of the batches on the table below. Check the different statuses in the status column.

- 6. Click on download buttons for PDF and TIFF files respectively for the batch with verified status. Both buttons will be enabled when the status is verified. After download, verify the downloaded files.
- 7. Click on the '**Details**' button for the batches with another status.
- 8. Click on the 'STATUS HISTORY' button for the document and verify the required details.

| Batch            | Name: 17TH SEP Document Respon    | ses          |                  |                     |                         |                         |                          |          |
|------------------|-----------------------------------|--------------|------------------|---------------------|-------------------------|-------------------------|--------------------------|----------|
| Showing          | Records 1 to 1 of 1. Page: 1 of 1 |              |                  |                     |                         |                         |                          | 1        |
| Doc Id           | Document Type                     | Direct Party | Submitter Doc Id | <u>Submitted By</u> | Submitted Date          | <u>Status Date</u>      | <u>Status</u>            | Download |
| <u>3751182</u> A | MORTGAGE                          | JOHN         |                  | MADHU               | 9/17/2021 2:27:17<br>AM | 9/17/2021 2:27:17<br>AM | SUBMITTED STATUS HISTORY | 6,73     |
| Showing          | Records 1 to 1 of 1. Page: 1 of 1 |              |                  |                     |                         |                         | $\wedge$                 | 1        |
|                  |                                   |              |                  |                     |                         |                         |                          |          |

9. Please find the various status and their description on the below table for your reference: -

| Status             | Description                                                                        |
|--------------------|------------------------------------------------------------------------------------|
| Pending Submission | This means you are still working on the batch/document and have yet to fill in all |
|                    | required information.                                                              |
| Valid to Submit    | You filled in all required information and can be submitted                        |
| Submitted          | You submitted the batch of documents to the County for Recordation.                |

| Accepted          | The County Clerk office did an initial review of the Document and accepted it for         |  |
|-------------------|-------------------------------------------------------------------------------------------|--|
|                   | recording                                                                                 |  |
| Rejected (Review  | The County Clerk office did an initial review of the Document and Rejected the            |  |
| and Resubmit)     | document. You will need to review the rejection reason and submit it again as             |  |
|                   | another batch.                                                                            |  |
|                   | Sometimes the county clerk's office could accept for recording first but reject the       |  |
|                   | document later in the process in their county recording system also.                      |  |
| Moved to County   | Some Counties give this status to indicate that the document moved into their             |  |
|                   | recording queue from the portal.                                                          |  |
| Recorded          | the county Clerk's office assigned the book/page and instrument number to the             |  |
|                   | document and will initiate payment transfer. The stamped images are not yet               |  |
|                   | available to download at this point.                                                      |  |
| Indexed           | Intermediate status some counties give before verifying a document.                       |  |
| Scanned           | Intermediate status some counties give before verifying a document.                       |  |
| Verified (Stamped | d (Stamped It means the county clerk's office completed the verification and released the |  |
| Images available) | stamped image.                                                                            |  |
|                   | You can view, print, or download the stamped image of the recorded document.              |  |

# **PC REQUIREMENTS**

| Item                    | Requirements                                                           |
|-------------------------|------------------------------------------------------------------------|
| PC Configuration        | Microsoft Windows 7/10/11 or Apple Mac                                 |
|                         | Monitor with minimum display resolution 1280 x 1024                    |
| Accessories             | TWAIN Compliant Document Scanner                                       |
|                         | Or                                                                     |
|                         | Multi-Function Scanner/Copier                                          |
| Internet Connection     | Broadband                                                              |
| Supported Web Browsers  | Microsoft Edge                                                         |
|                         | Google Chrome                                                          |
|                         | Microsoft Internet Explorer 11                                         |
|                         | Safari                                                                 |
| Image File Requirements | You can directly scan the document into the website if you have a      |
|                         | scanner connected to the PC.                                           |
|                         | Alternatively, You can also upload a pre-scanned image file if you are |
|                         | using a multi-function scanner/copier or a network scanner. You        |
|                         | have two options to prepare the image file                             |
|                         | 1) Multi-Page Tiff file with G4 compression format (Black &            |
|                         | White) and 200 DPI Resolution                                          |
|                         | 2) PDF file with Black & White and 200 DPI Resolution                  |